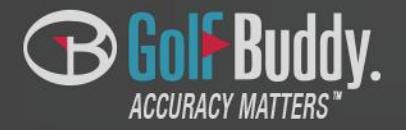

### **GolfBuddy Application Quick Guide (iPhone) VoiceX**

### **Contents**

- [.GolfBuddy Application Installation](#page-2-0)
- 2. Running GolfBuddy Application
- [.Connecting your VoiceX](#page-4-0)
- [.Course update](#page-4-0)
- [.Find your VoiceX](#page-6-0)
- [.Setting](#page-7-0)

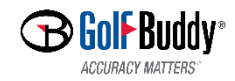

# **GolfBuddy Installation**

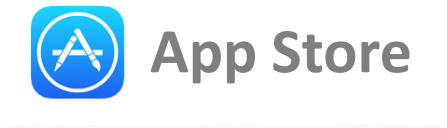

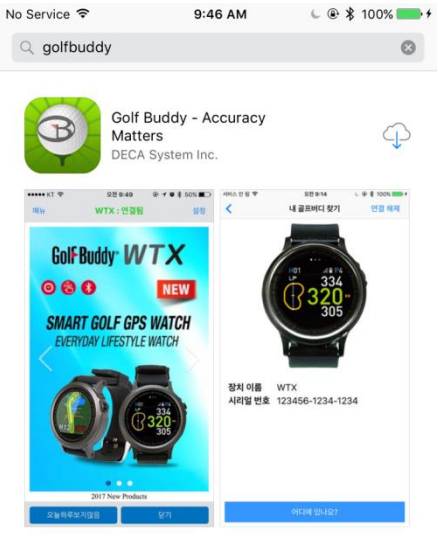

<span id="page-2-0"></span>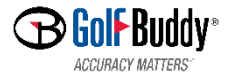

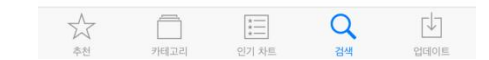

## **GolfBuddy Running**

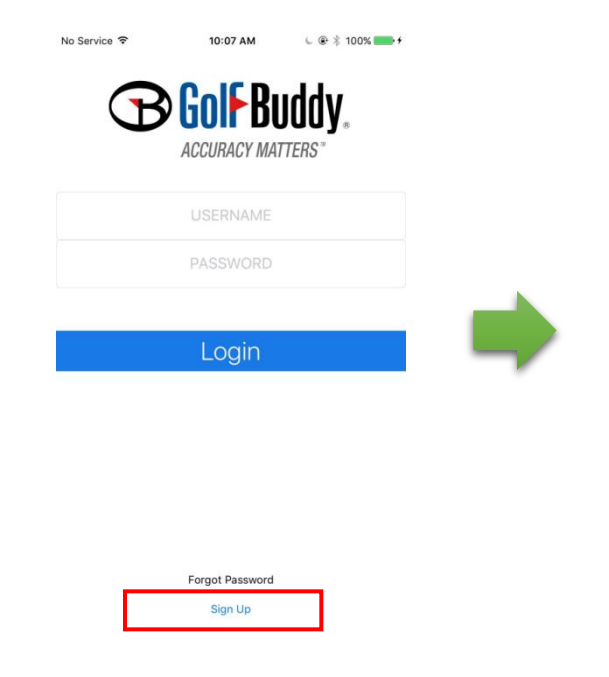

<span id="page-3-0"></span>**ACCURACY MATTERS** 

- 1. Input your account information : USERNAME/PASSWORD
- 2. If you have no account, you need to create your own account by pressing the button of "Sign Up".

**图 App Store 字** 

Menu

 $9:47 \text{ AM}$ 

**Device: Not Connected** 

Golf-Buddy<sup>®</sup> WTX

"GolfBuddy" would like to

make data available to nearby Bluetooth devices even when

you're not using the app.

GolfBuddy\_01 uses Bluetooth

 $\circ$   $\circ$   $\circ$ 

2017 New Products

OK

B

Don't Allow

 $\circ$   $\circ$ 

**E**Buddy

L @ \$ 100%

**NEW** 

Setting

※ You can use the existing account which you have been using in GolfBuddy website

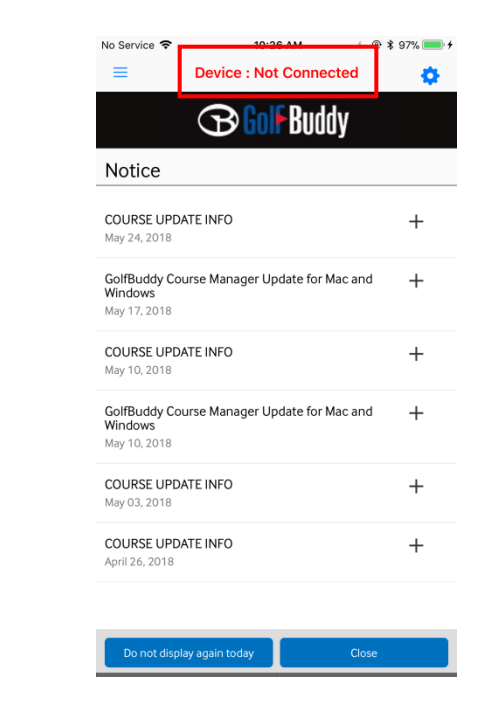

※ Device : Not Connected You need to find and connect your VoiceX before using the features of GolfBuddy App.

# **GolfBuddy Connecting your VoiceX**

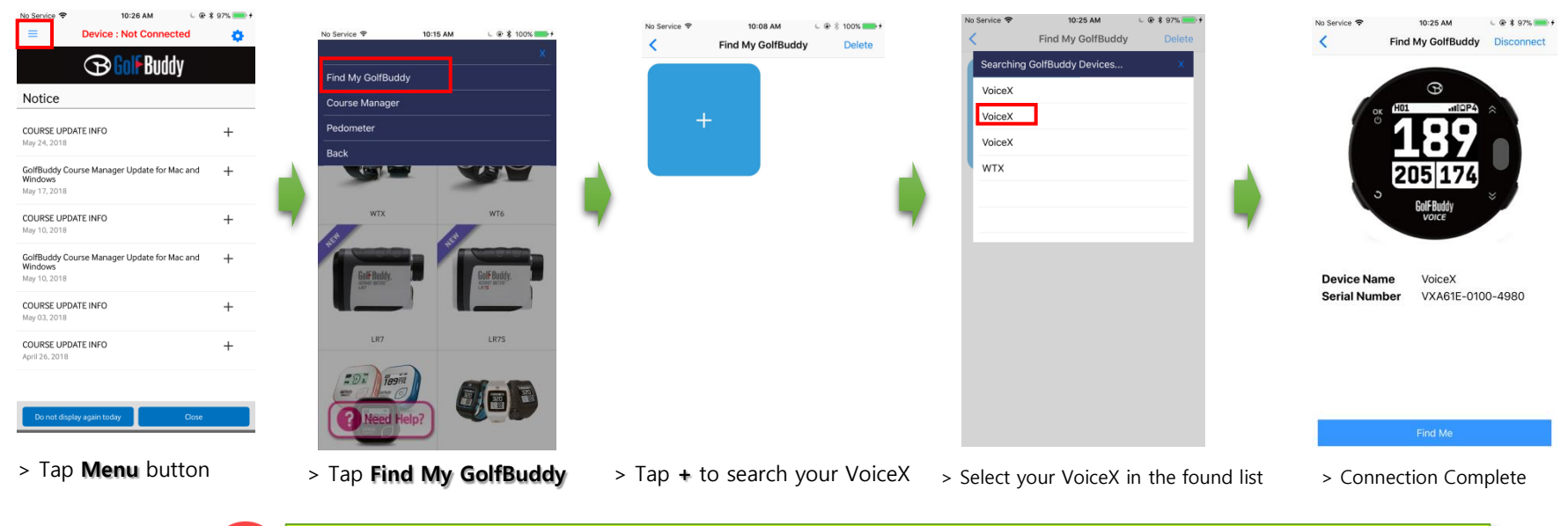

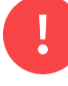

If there would be one more VoiceXs around you , you will have trouble with recognizing your VoiceX in the list.

In this case, follow the instruction as below.

- 1. Turn off your VocieX's bluetooth (Setting -> BT Setting -> Power -> Off)
- 2. Tap + button in Find My Golfbuddy screen, and when there will be no additional device in the list, turn on your VoiceX's Bluetooth.
- 3. Then, one more VoiceX will appear at the last row in the list, and select it for your VoiceX.

#### ※ How to turn on Bluetooth

<span id="page-4-0"></span>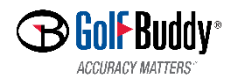

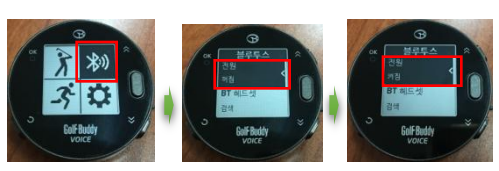

# **GolfBuddy Course Update**

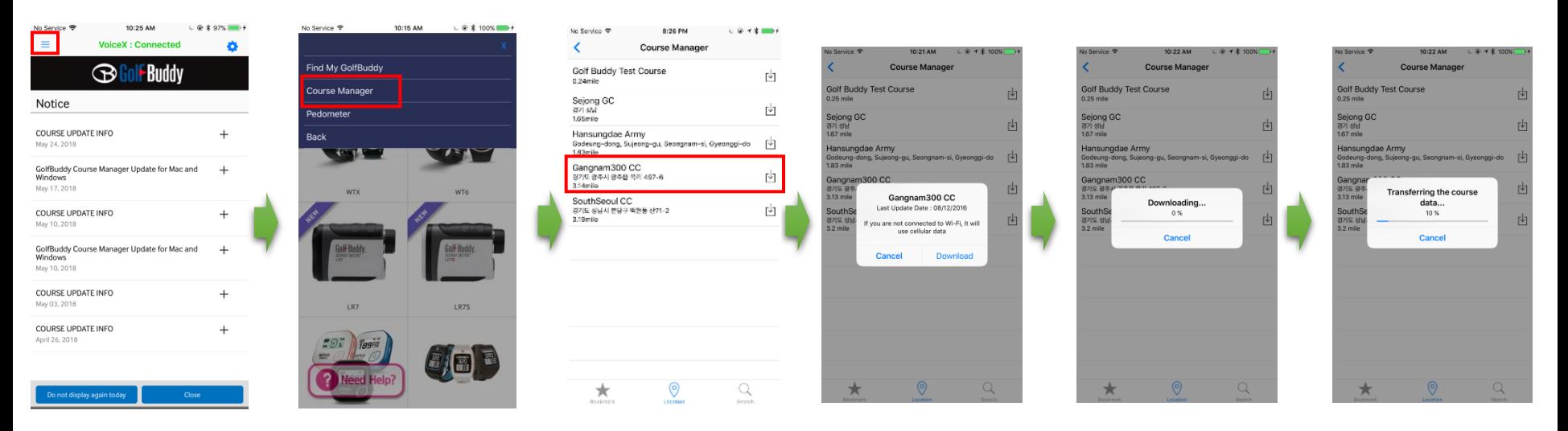

> Tap **Menu** > Tap **Course Manager** > Select the course which you want to update

### > Update Process

 $\bigstar$ 

### Bookmark

Select a course from all of courses you have downloaded via GB app. This list of courses will be sorted by time when you downloaded the course date.

#### $\boldsymbol{Q}$ Location

Show you the list of the nearest golf course from your current location, based on GPS information.

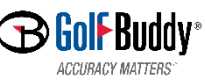

#### Q **Search**

Select a course from the existing list of golf courses. After selecting the country, search for the course by typing the name of golf course in the input box

### **GolfBuddy Find your VoiceX**

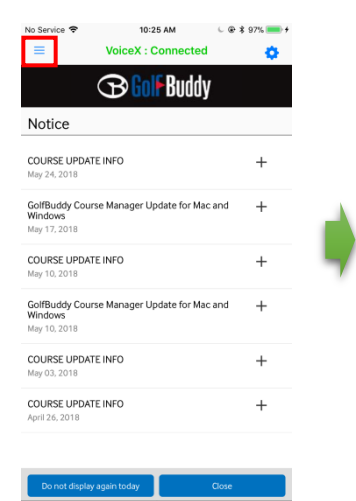

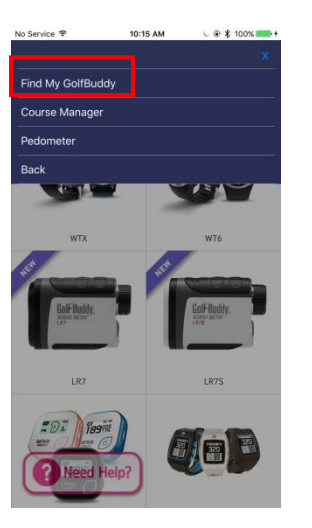

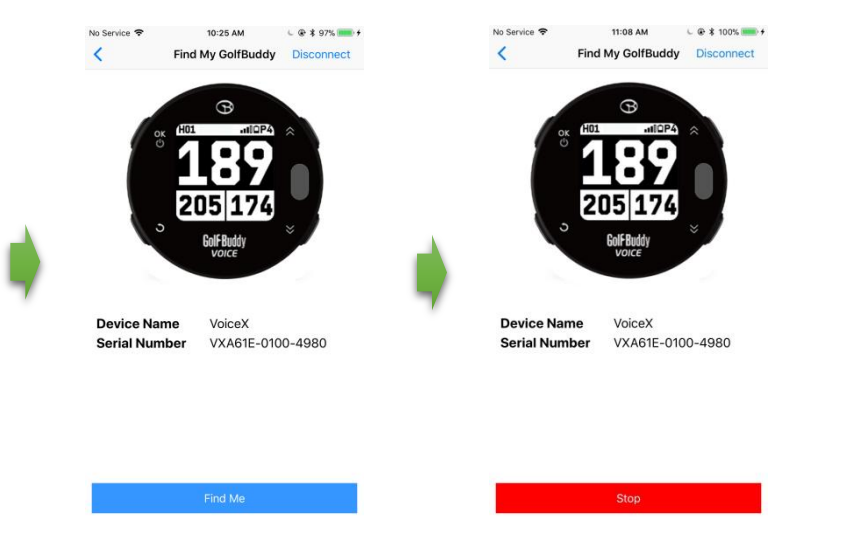

- 
- 
- > Tap **Menu** > Tap **Find My GolfBuddy** > Tap **Find Me** > Tap **Stop** after finding your VoiceX
	- > Your VoiceX within range will make vibration and turn on the screen.

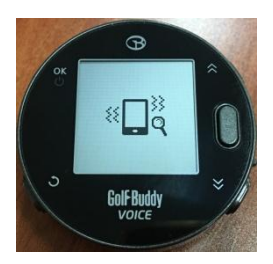

<span id="page-6-0"></span>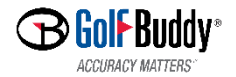

### **GolfBuddy Setting**

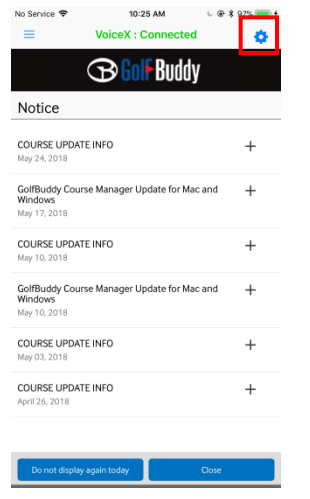

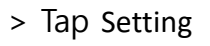

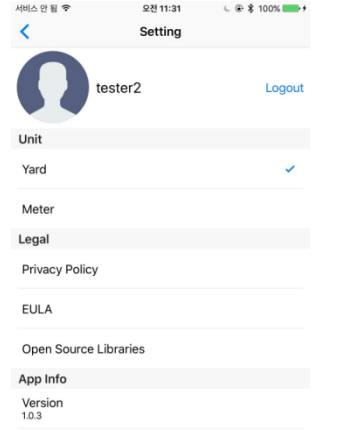

- > Tap Setting > Select your preferred unit among YARD or METER
	- > Version information

<span id="page-7-0"></span>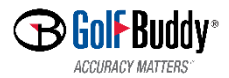

**Thanks for your attention !** 

• 3D Model Rendering